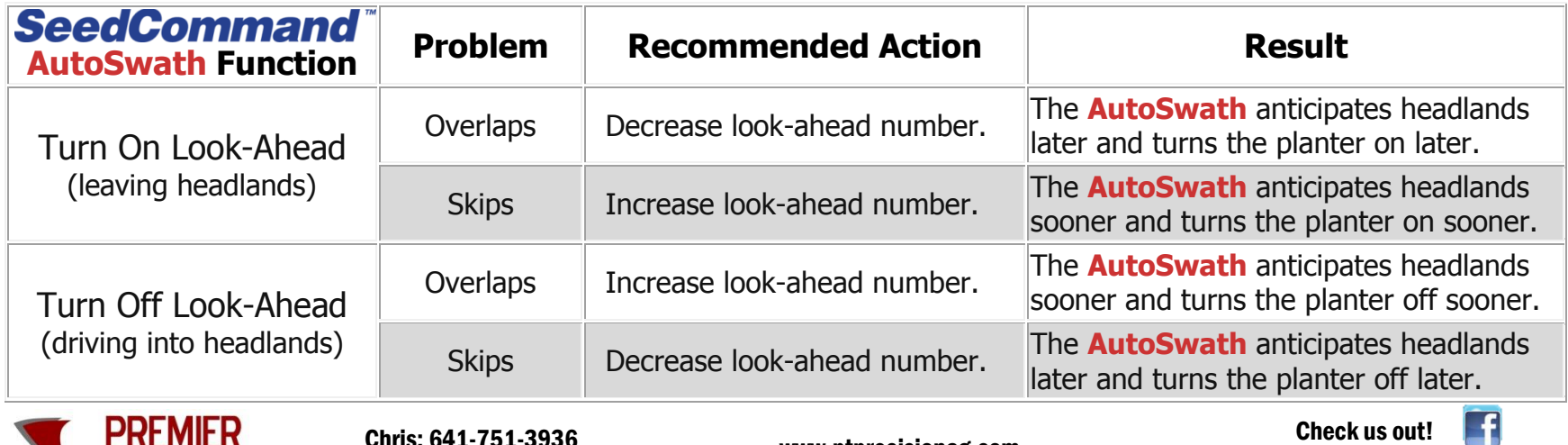

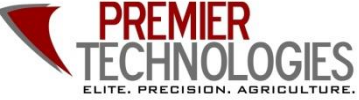

Chris: 641-751-3936 Alec: 641-257-7989

www.ptprecisionag.com Check us out!

@PTprecisionag

## **INTEGRA/VERSA INSTRUCTIONS**

- 1. From the home screen press the *WRENCH*.
- 2. Highlight current configuration by pressing on it.
- 3. Press the *WRENCH* in the middle of the screen.
- 4. Press the *Automatic Swath Control* button.
- 5. Change Look-Ahead by pressing on the buttons on the right side of the screen. See front of sheet for instructions.
- 6. Click the *Green Check Mark* to save.

## **INCOMMAND INSTRUCTIONS**

- 1. From the Run Screen press the *Menu*, then *Settings*.
- 2. Click on *Configuration Settings*
- 3. Click on *Automatic Swath Control*
- 4. Click on *Look-Ahead Settings*.
- 5. Change *Look-Ahead numbers* per instructions on AutoSwath cheat sheet. Press the *Green Checkmark* to save.